# Schieb Report

## Ausgabe 2020.30

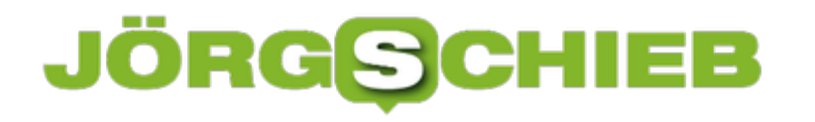

#### **Unterwegs online gehen mit WiFox**

Wenn Sie außerhalb der Orte, die Sie kennen, unterwegs sind, dann ist ein immer wiederkehrendes Thema das des Internetzugangs. Im Normalfall ist das Datenvolumen Ihres Mobilfunkvertrages ausreichend. Wenn Sie aber größere Datenmengen übertragen müssen, dann kann das schnell eng werden. Freie verfügbare WLANs sind eine tolle Lösung, nur ist es recht zeitaufwändig, an die Benutzernamen und Kennwörter zu kommen. Hier ist die App [WiFox](https://foxnomad.com/wifox-continuously-updated-map-wireless-passwords-airports-lounges-worldwide/) eine tolle Hilfe!

Es gibt viele WLANs, die für den normalen Anwender nicht zugänglich sind. Benutzername und Kennwort werden nur denjenigen zugänglich gemacht, die das Recht haben, die Lounge, den Ort zu verwenden. Trotzdem sind die Zugangsdaten nicht geheim. Darauf setzt die für Android und iOS verfügbare App. Wenn Sie sie starten, dann haben Sie eine riesige Datenbank mit WLAN-Zugangsdaten auf Ihrem Smartphone. Intelligenterweise sogar offline. Sie müssen also nicht online sein, um diese Daten nutzen zu können.

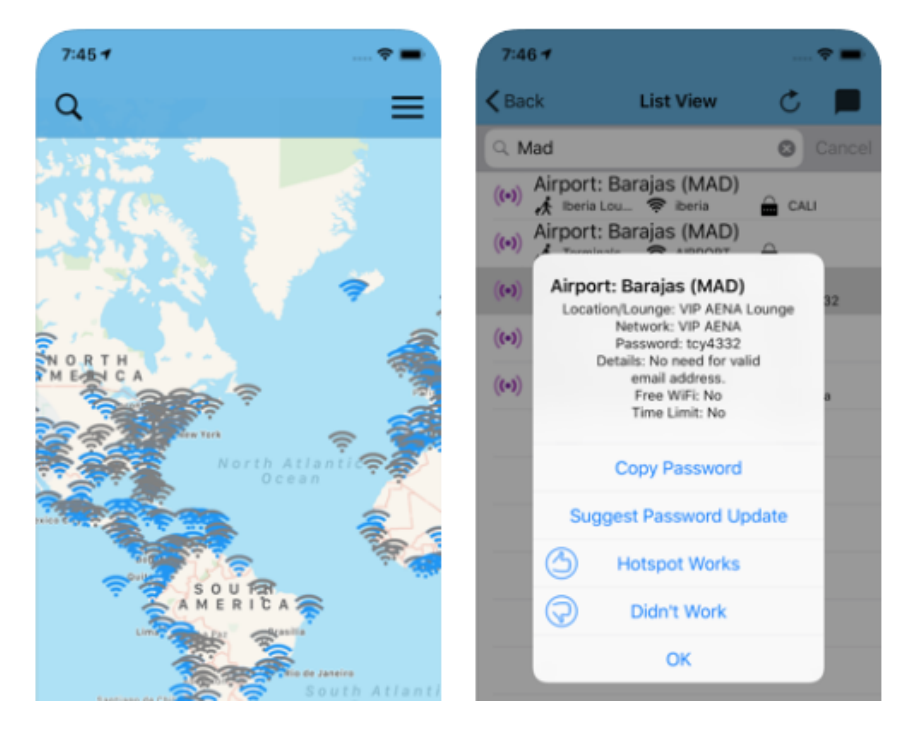

Zoomen Sie in der Karte an Ihren aktuellen Ort heran. Wenn Sie ein WLAN anklicken, das sie empfangen können, dann können Sie sich das Passwort dazu in die Zwischenablage kopieren lassen. Beim Verbinden des Gerätes fügen Sie es einfach daraus ins Eingabefeld ein.

Die EUR 2,29 (iOS) bzw. EUR 2,09 (Android) Kaufpreis haben Sie schnell wieder reingeholt, weil Sie keine kostenpflichtigen Dienste nutzen müssen!

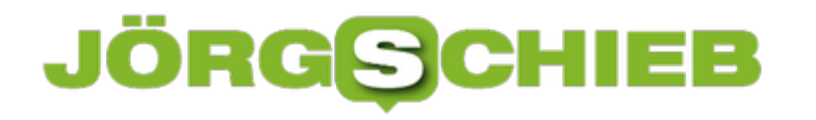

#### **Die besten Sitzplätze finden: Seat Alerts**

Die meisten Airlines bieten die Möglichkeit, Ihren Sitzplatz im Flugzeug frei zu wählen. Fenster oder Gang, vorne oder hinten, ein Sitz, der auf den ersten Blick gut aussieht, kann in der Praxis ungünstig sein: Das Entertainment-System, dass unter dem Sitz Platz wegnimmt, das kleine Gepäckfach über dem Platz, all das verursacht Stress. Das muss nicht sein!

Den können Sie sich nehmen, wenn Sie den Service von SeatGuru nutzen. Der identifiziert anhand Ihres Reisedatums und der Flugnummer die Maschine, die verwendet wird, und gibt Ihnen Hinweise, welcher Platz empfehlenswert wäre. Leider gibt es keine SeatGuru-App mehr, aber das macht nichts: Die App Seat Alerts kann für über 150 Fluglinien die aktuellen Belegungen der Sitze auswerten und anzeigen. Dabei werden die Bewertungen der SeatGuru-Datenbank mit verwendet, sie können also die Qualität des Sitzplatzes einschätzen.

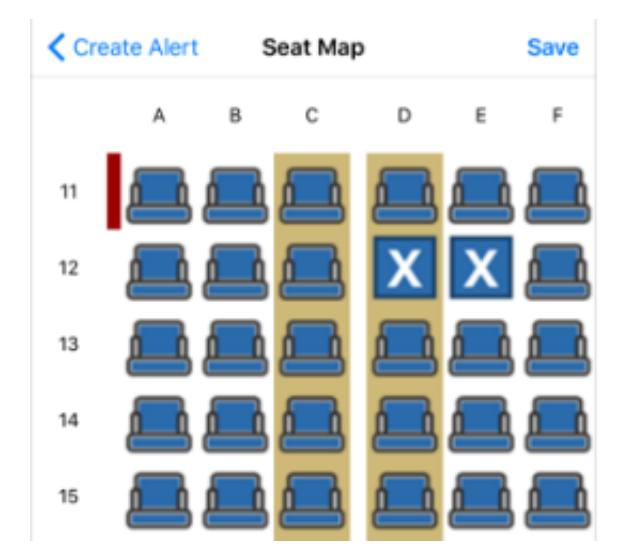

Ist der Platz, den Sie eigentlich wollten, nicht frei? Dann setzen Sie einen Alarm und die App informiert Sie, wenn er freigeworden ist. Dann können Sie ihn über die Webseite der Airline buchen.

Die App ist kostenlos, erst wenn Sie mehr als einen Alarm setzen wollen, müssen Sie dafür bezahlen.

Die Seat Alerts-App gibt es für **iOS** und **Android**.

#### IIEB JÖRGG

#### **Brummen aus der Lautsprecherbuchse beim Surface Book 3 lösen**

Das **Surface Book 3** ist die dritte Version von Microsofts Notebook mit abnehmbarem Display. Man sollte also davon ausgehen, dass alle Fehler beseitigt wären und keine neuen hinzu kommen. Das allerdings ist nicht der Fall: Mehrere Anwender bemängeln, dass der Lautsprecheranschluss ein lautes Störgeräusch von sich gibt. Dafür gibt es aber eine Lösung!

Der Fehler lässt sich auf die Kopfhörerbuchse eingrenzen: Ist der Ton leise, dann hört der Benutzer über den Kopfhörer nur das Störgeräusch. Erst bei Lautstärke über 30% ist dann auch der eigentlich wiederzugebende Klang zu hören. Ist ein Headset über USB oder USB-C angeschlossen, dann besteht dieses Problem nicht.

Microsoft selbst hat den Fehler noch nicht anerkannt. Eine Lösung aber kommt aus der Community: Beim Surface Book 3 ist - wie bei den Vorgängern - alle Hardware hochintegriert auf einer Platine, was natürlich zu Wechselwirkungen führen kann.

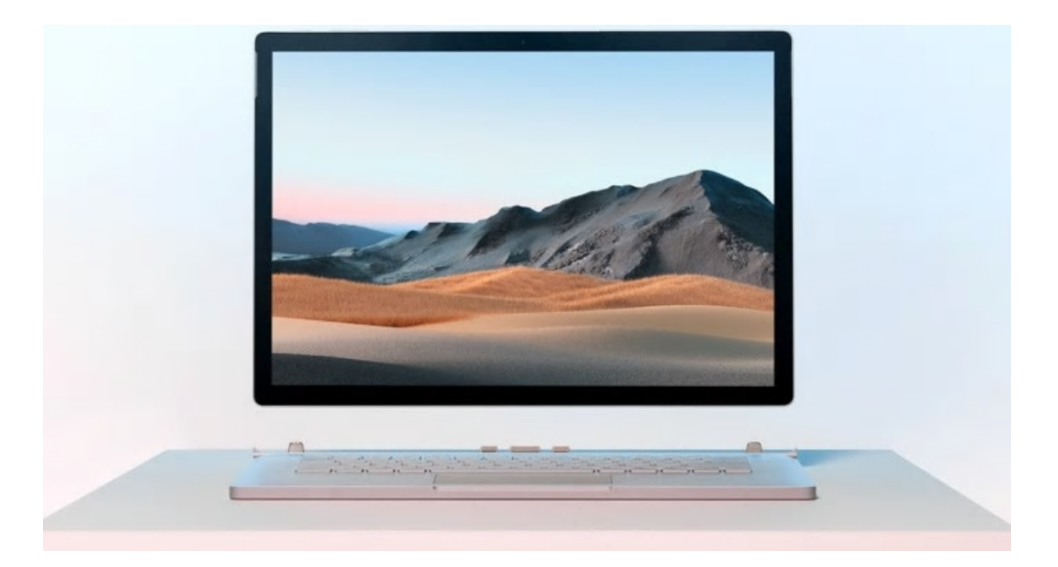

In diesem Fall gibt es neue Treiber für die Grafikkarte des Surface Book 3 von Intel. Laden Sie diese herunter und installieren Sie sie. Nach einem Neustart des Surface Book 3 sollte das Problem der Störgeräusche über den Kopfhöreranschluss gelöst sein.

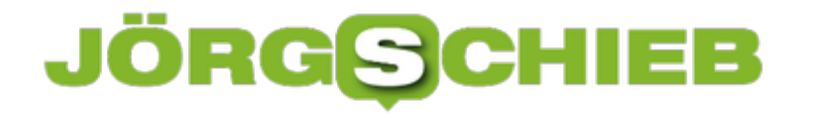

#### **Was habe ich gerade gesucht? Die Suchhistorie**

Die Arbeit am PC wird immer schnelllebiger: Sie bearbeiten ein Dokument, dann suchen Sie etwas im Internet, dann kommt eine E-Mail in den Posteingang, auf die Sie reagieren müssen. Der nächste Termin wartet, sie chatten in Teams, machen einen neuen Termin, und so weiter. Irgendwann geht ihnen das Chaos auf Ihrem Bildschirm auf die Nerven. Überflüssige Fenster werden geschlossen, und dann stellen sie fest, dass Ihnen die wichtige Websuche abhanden gekommen ist. Keine Sorge, das bekommen wir wieder hin!

Die Herausforderung an den Suchmaschinen wie Google ist, dass die Suchergebnisse von vielen Faktoren abhängig sind. Vor allem von den Suchbegriffen. Geben Sie auch nur ein Wort anders ein, dann bekommen Sie andere Fundstellen angezeigt. Und da ist dann vielleicht der tolle Link, den Sie benutzen wollten, nicht mehr dabei. Da hilft es - zumindest bei Google - wenn Sie die Suchhistorie nutzen können. Die ist im Standard eingeschaltet. Melden Sie sich einmal mit Ihrem Standardbrowser mit Ihrem Google-Konto an, dann werden alle Suchanfragen mitgeschnitten.

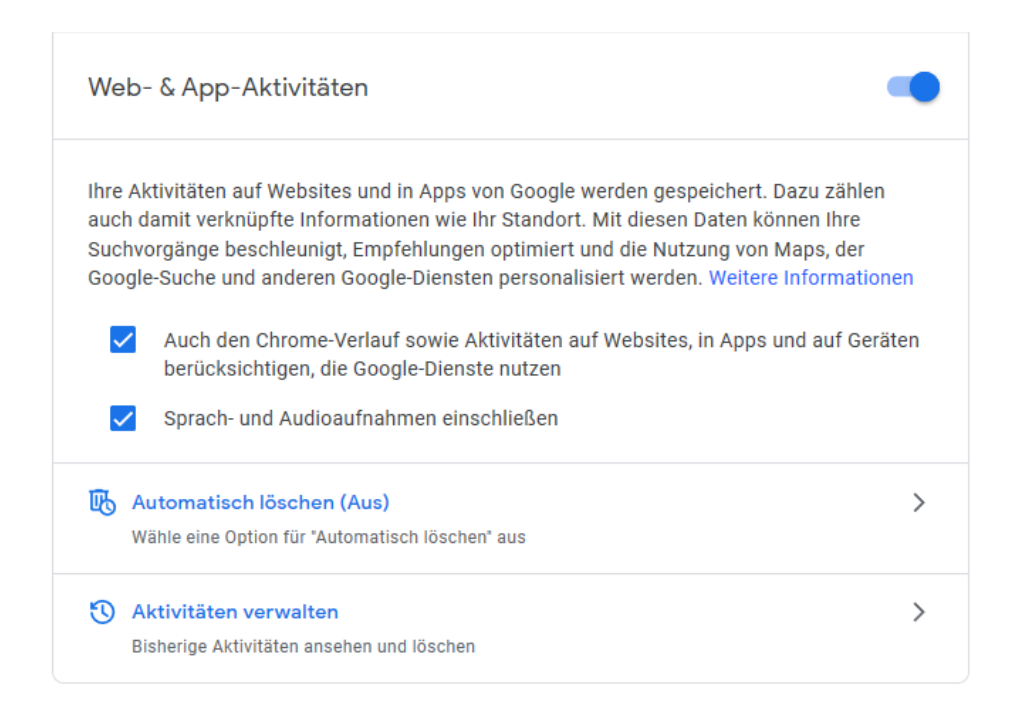

Um den Suchverlauf einsehen zu können, klicken Sie auf der Google-Seite auf Ihr Kontobild, dann auf **Google-Konto verwalten** > **Daten und Personalisierung** > **Aktivitätseinstellungen verwalten** > **Aktivitäten verwalten**. Google zeigt Ihnen nun ihre Webaktivitäten an. Darin finden Sie auch die durchgeführten Suchen. Kopieren Sie sich den Suchbegriff und starten Sie die Suche dann erneut.

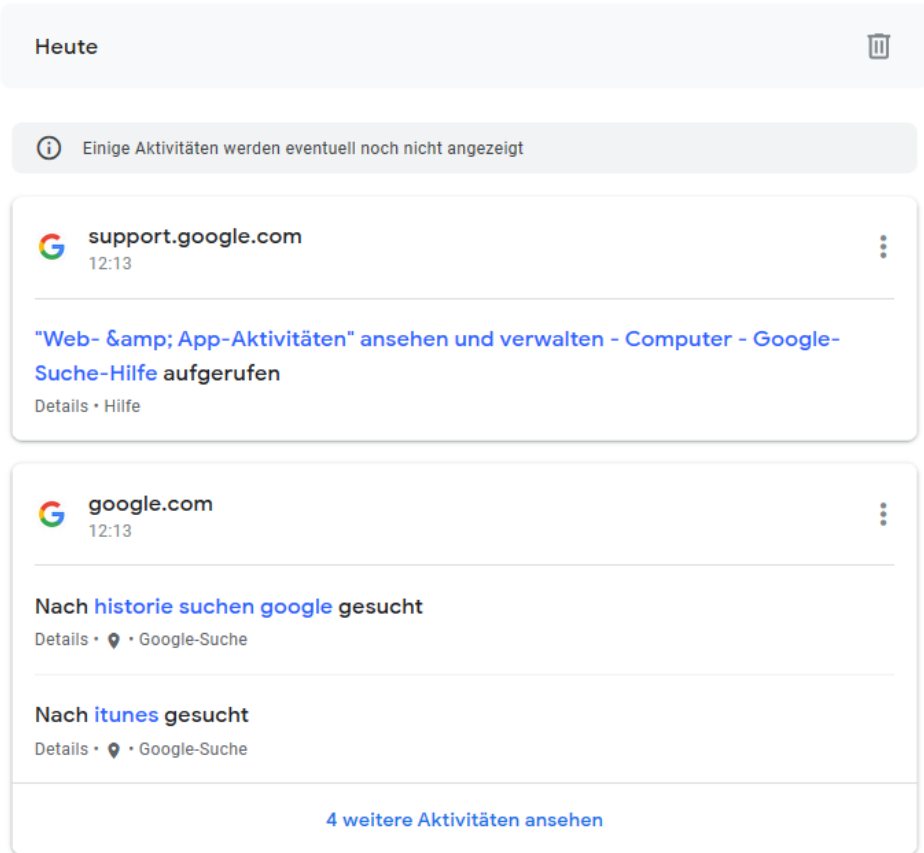

#### **Der Mobilfunkstandard 5G kommt: Aber brauchen wir ihn auch?**

Das 5G-Netzwerk ist nicht einfach irgendwann plötzlich da. Die Betteiber arbeiten bereits daran und haben erste Sendemasten aufgestellt. In einigen Gebieten gibt es den neuen Mobilfunkstandard bereits. Aber 5G bietet nicht nur Vorteile - es gibt auch einige Risiken und Fragen. Etwa die, ob Huawei der passende Ausstatter für das Netzwerk ist.

5G kommt: Ein Mobilfunknetz, das bis zu 100x schneller sein soll als das bisherige. Deutlich mehr Daten in kürzerer Zeit übertragen – das ist die Verheißung. Auch versprechen die Mobilfunkanbieter eine bessere Flächenabdeckung. Auf den Werbefotos der Anbieter sieht man nie Menschen, die frustriert versuchen, dem Funkloch zu entkommen – oder gequält den Bits und Bytes bei ihrer Datenreise zu sehen müssen.

Hier sind alle happy, weil alles klappt: Schnelle Datenübertragen praktisch überall.

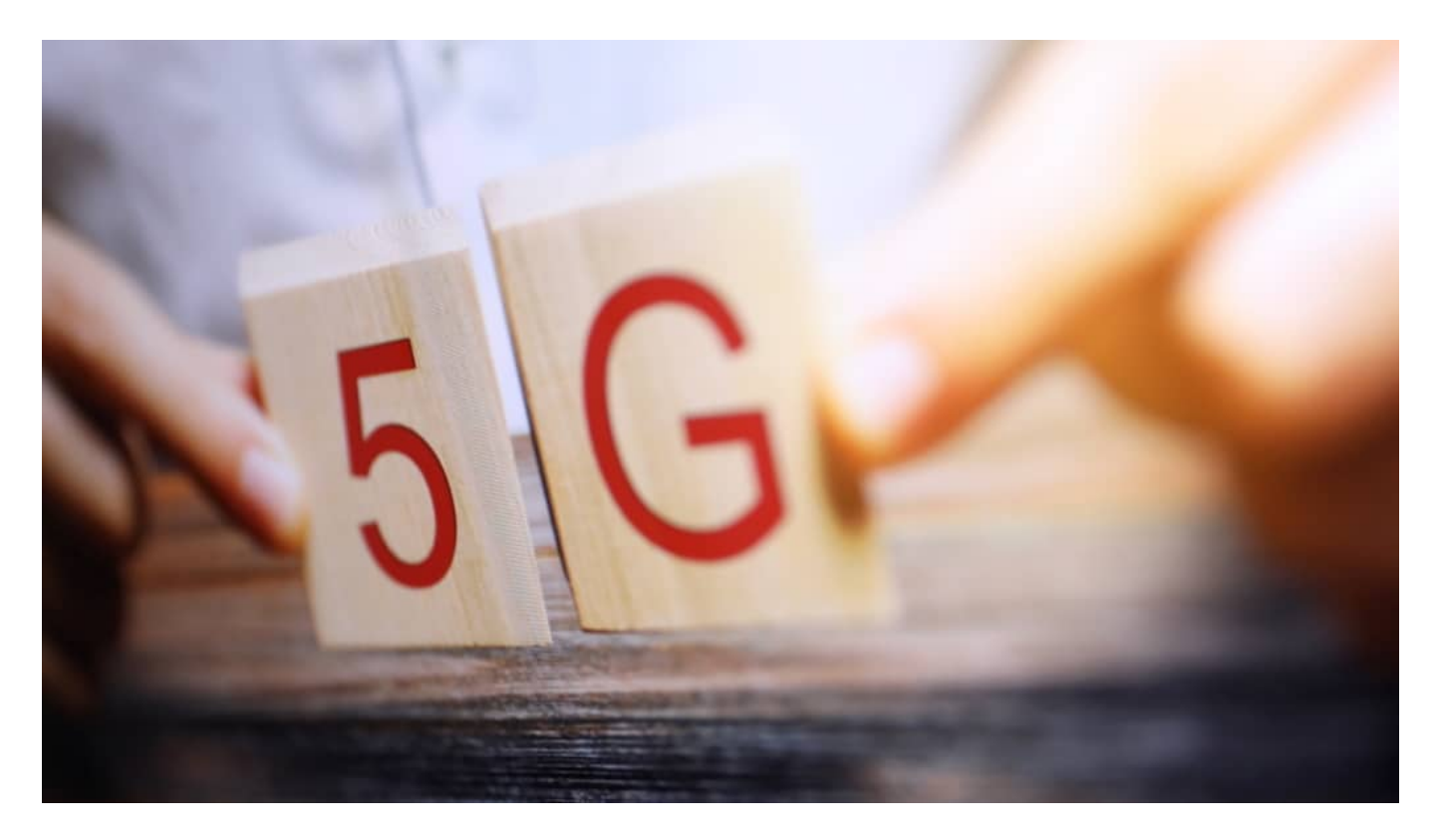

#### **5G bringt deutlich mehr Tempo**

Keine Frage: 5G bringt uns ein schnelleres Mobilfunknetz. Wir Privatleute brauchen das aber kaum. Denn für E-Mails. Webseiten und Instagram-Fotos reicht das aktuelle 4G-Netzwerk völlig aus. Wenn es nicht immer langsamer werden würde, weil immer mehr Menschen immer mehr Fotos austauschen und Videos anschauen wollten. Weil die Bandbreite nicht mehr reicht, muss eine Lösung her. 5G kann und wird die Lösung sein. Vorerst.

Vor allem die Industrie profitiert von 5G: Sie braucht mobile Datennetze, um Daten blitzschnell

und zuverlässig austauschen zu können. Wenn Waren, Güter, Container, Fahrzeuge überhaupt alles selbst Daten funkt, dann braucht es eben überall zuverlässig Mobilfunknetze. Großer Vorteil von 5G: Die Daten sind blitzschnell von A nach B übertragen. Also nicht mehr nur mehr Daten pro Sekunde, sondern vor allem ohne jede Wartezeit. So lassen sich Dinge aus der Ferne steuern – live!

Selbst Operationen könnten per Mobilfunk durchgeführt werden, heißt es. Oder bei einem autonomen Fahrzeug die Steuerung übernommen werden. 5G macht's möglich.

#### **5G ist vor allem ein riesiges Geschäft**

Aber es muss klar sein: 5G ist vor allem ein riesiges Geschäft. Hersteller von Smartphones können neue Geräte verkaufen, ohne sich ein neues Design einfallen lassen zu müssen. Mobilfunk-Anbieter können neue Deluxe-Tarife für höheres Datentempo vermarkten. Und natürlich muss auch die komplette Infrastruktur aufgebaut werden – das kostet viel, damit verdienen aber auch viele.

Hier kommen wir zu einem wunden Punkt: Wir haben in Europa keine nennenswerten Hersteller von Mobilfunktechnologie mehr. Hatten wir mal, mit Nokia und Ericsson. Aber heute ist Huawei Marktführer.

Das chinesische Unternehmen baut hervorragende Anlagen, auch für 5G. Nur: Kann man den Chinesen vertrauen? Kann man es wirklich riskieren, in einer derart sensiblen und fragilen Infrastruktur Technologie der Chinesen zu verbauen? Wie will man kontrollieren, ob Spionage betrieben wird? Auch Sabotage wäre nicht ausgeschlossen...

### **JÖRGG**

**schieb.de** News von Jörg Schieb. https://www.schieb.de

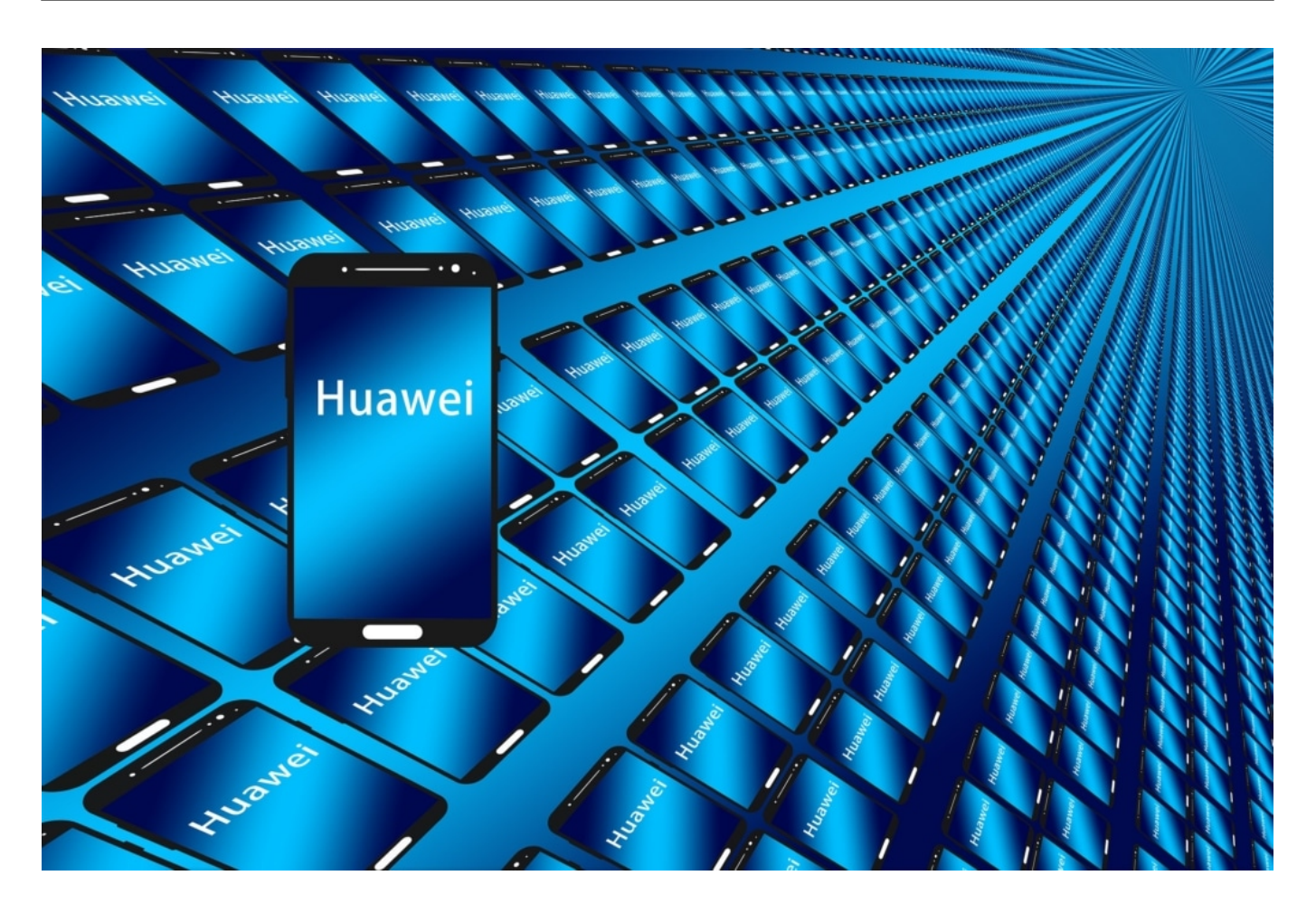

#### **Mit oder ohne Huawei? Das ist eine wichtige Frage**

Wir alle wissen, dass es in China keine Trennung zwischen Staat und Industrie gibt. Was die Regierung will, das wird gemacht.

Deswegen: Ja, es ist ein enormes Risiko, Technologie von Huawei zu verbauen. US-Präsident Donald Trump wettert gegen Huawei und will, dass möglich die ganze Welt 5G-Netzwerke ohne Huawei baut. Großbritannien hat gerade bekannt gegeben, auf Huawei zu verzichten. Hier in Deutschland kommt Huawei erst mal zum Einsatz. Erst mal. Es wir abhängig gemacht von der aktuellen Lage.

Ein riesiger Fehler. Die EU hat es versäumt, selbst für moderne Technologie in diesem Bereich zu sorgen. Siemens, Nokia, Ericsson – es gab genügend gute Unternehmen. Aber die wurden vernachlässigt. Ein schwerer Fehler der Bundesregierung und der EU. Es gibt eben keine überzeugenden Konzepte, was die Digitalisierung angeht.

https://soundcloud.com/user-999041145/5g-kommt-haben-wir-auch-an-alles-gedacht

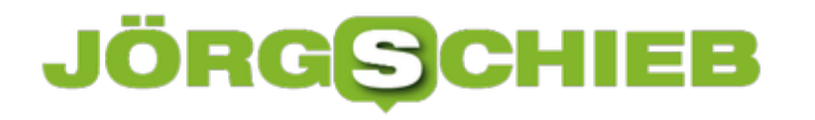

#### **Dokumente mit Wasserzeichen versehen**

Wenn Sie ein Word-Dokument erstellen und besondere Anforderungen an die Vertraulichkeit oder die Gültigkeit haben, dann bleibt Ihnen auf den ersten Blick nur der Appell an den Leser. Die Erfahrung zeigt: Das ist alles andere als eine sichere Methode. Auch Anmerkungen im Text sind leicht zu überlesen. Die Lösung: Wasserzeichen. Die sind unübersehbar und direkt über Word einfügbar.

Wasserzeichen sind gemeinhin Sicherheitsmerkmale, die bei offiziellen Dokumenten oder Geldscheinen direkt im Papier integriert sind und sie so gut wie fälschungssicher machen. So leistungsfähig ist die elektronische Variante nicht, aber trotzdem können Sie damit viel erreichen.

Klicken Sie in Word auf **Entwurf** > **Wasserzeichen**, um die Einstellungen für Wasserzeichen im Dokument zu ändern. Sie können direkt aus der Voransicht Standardformate wie **Entwurf** oder **Vertraulich** auswählen. Der Text wird dann im Hintergrund des eigentlichen Inhalts des Dokuments eingefügt. Weitere Vorlagen können Sie durch einen Klick auf **Weitere Wasserzeichen von office.com** aufrufen.

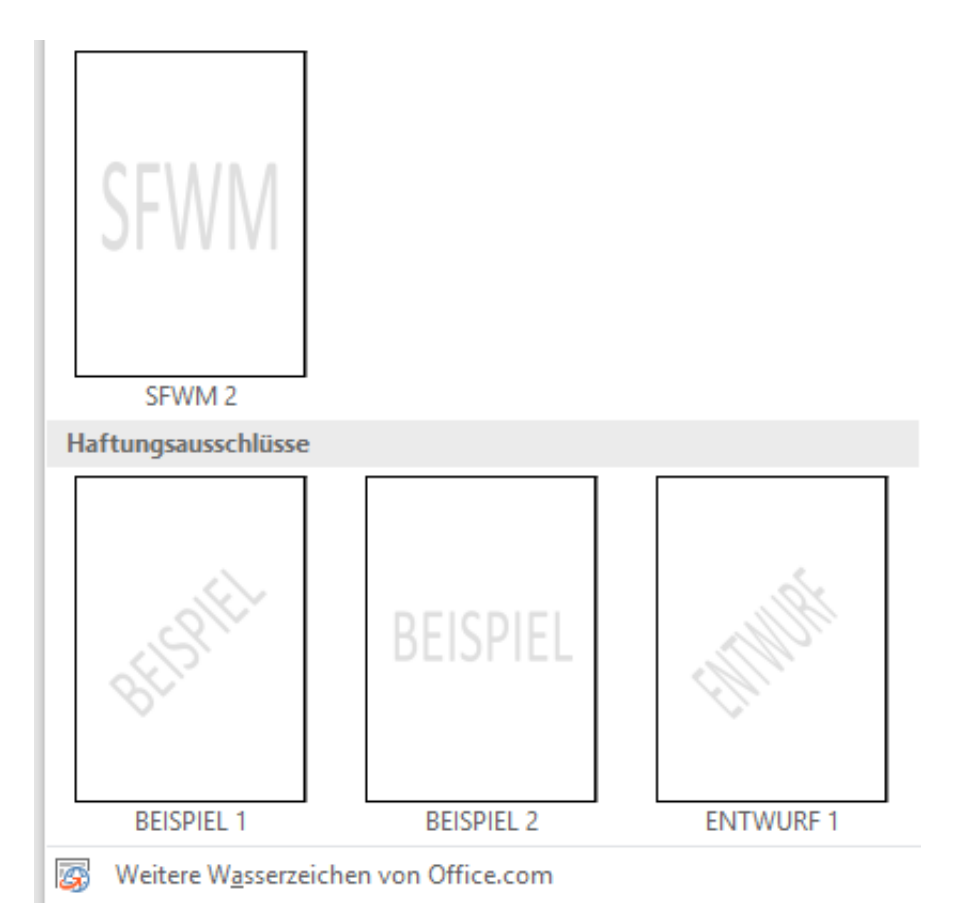

Wenn es um ganz geheime Dokumente geht, dann können Sie beispielsweise unter **Textwasserzeichen** den Namen des speziellen Empfängers eingeben. Wenn Sie das Dokument dann ausgedruckt weitergeben, dann ist dieses nur mit erheblichem Aufwand kopierbar, ohne den Urheber zu verbergen.

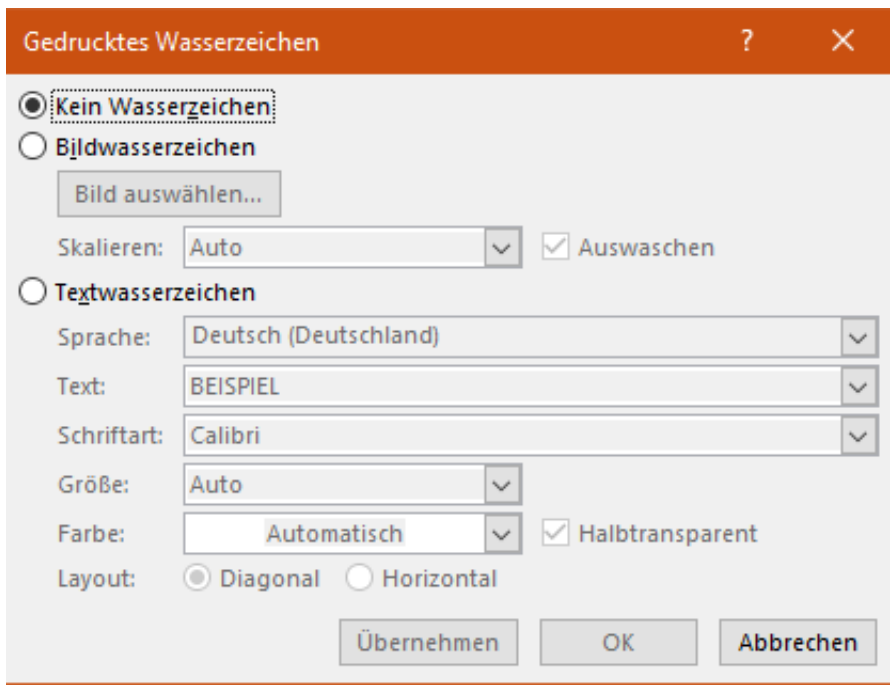

Um alle Wasserzeichen zu entfernen, klicken Sie ganz unten auf **Alle Wasserzeichen entfernen**.

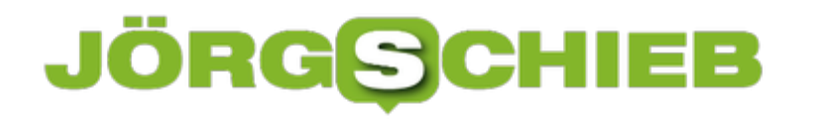

#### **Wenn das Teilen des Bildschirms bei Teams nicht funktioniert**

Eine der wichtigen Funktionen bei Videokonferenzen via Teams ist die Möglichkeit, den Teilnehmern - wo immer sie auch sitzen mögen - den gleichen Bildschirm zu zeigen. So können Sie schnell Informationen teilen und Abstimmungen vornehmen. In manchen Konstellationen können Sie zwar miteinander reden und sich auch sehen, das Teilen des Bildschirms aber funktioniert nicht. Dafür gibt es eine Lösung!

Teams basiert darauf, dass Sie eine Organisation (meist die Firma) haben und innerhalb dieser Organisation miteinander kommunizieren. In der Praxis aber kommen immer wieder externe Teilnehmer hinzu, die aus einer anderen Firma kommen. Da führt dazu, dass diese sich dann aus ihrer firmeninternen Teams-Installation einwählen. Grundsätzlich kein Problem, aber bei dem Zugriff auf und die Präsentation von Dokumenten kann das dazu führen, dass Probleme auftreten.

#### An Microsoft Teams-Besprechung teilnehmen

+49 69 365 Germany, Frankfurt am Main (Gebührenpflichtig)

150  $#$ Konferenz-ID:

Lokale Nummern | PIN zurücksetzen | Weitere Informationen zu Teams | Mit einem Videokonferenzgerät teilnehmen

@t.plcm.vc VTC-Konferenz-ID:

Alternative VTC-Wählanweisungen

Hilfe

Die Lösung ist recht einfach: Der Link, der in der Einladungs-Email automatisch mitgesendet wird, ist firmenunabgängig. Wenn ein Teilnehmer auf diesen Link klickt, dann stehen alle Funktionen von Teams zur Verfügung. Der **Teilnehmen**-Button in dem internen Teams-Kalender sollte nur firmenintern verwendet werden. In diesem Umfeld funktioniert er.

#### **Per Deep Fake Schauspieler in Filmen austauschen? Das geht!**

Wieder ein Schritt weiter: Ein Deep-Fake-Künstler zeigt drei Videos, die Szenen aus legendären Filmen zeigen - aber mit anderen Schauspielern. Zum Beispiel mit John Travolta anstatt Tom Hanks in "Forrest Gump". Beeindruckende Bilder.

Deep Fakes sind faszinierend: Wenn mit Hilfe von Künstlicher Intelligenz (KI) die Gesichter von echten Personen bewegt und animiert werden, wenn man sie lippensynchron sprechen lässt selbst Texte, die sie nie gesagt haben - das hat fraglos einen Wow-Faktor.

Die Entwicklung in diesem Bereich schreitet rasant voran. Erst vor einigen Tagen habe ich über aktuelle Forschungen in den Disney Studios berichtet. Mit dem Ziel, früher oder später Filme zu drehen - und Schauspieler zu ersetzen. Wie beeindruckend das aussehen kann, zeigt ein aktuelles Video: Der Deep Faker Shamook hat in einigen Szenen von "Forrest Gump" den Hauptdarsteller Tom Hanks durch John Travolta ersetzt.

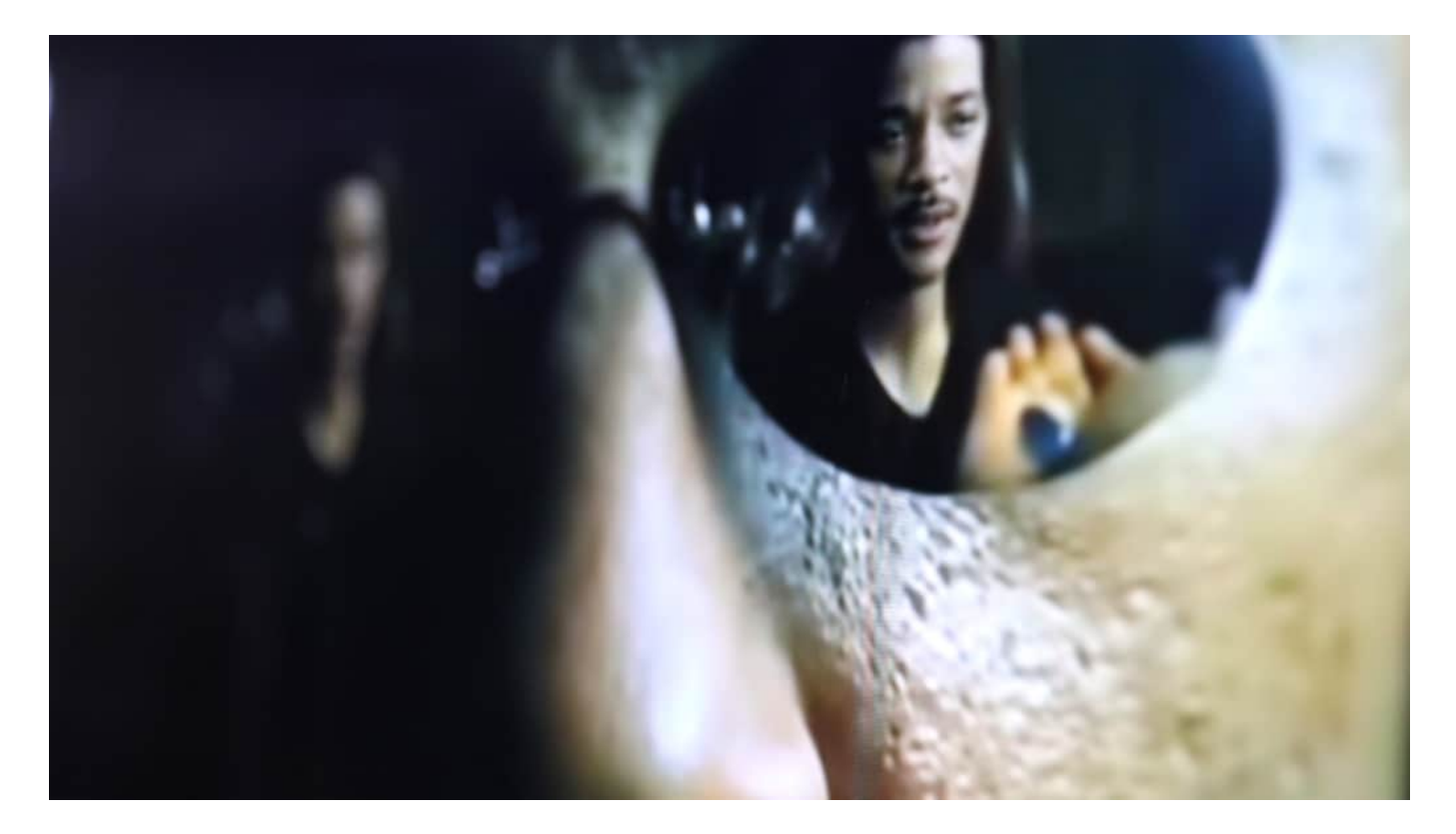

#### **Schauspieler ersetzen? Heute kein Problem mehr**

Eine Art "Was wäre wenn": Was wäre wenn John Travolta die Rolle damals nicht abgelehnt hätte? Wie hätte der Film dann ausgesehen? Eine berechtigte Frage, denn mittlerweile ist allgemein bekannt, dass John Travolta die erste Wahl war. Er hat aber abgelehnt.

Wer sich das 2:50 lange Video anschaut, ist verblüfft: Die berühmten Szenen aus dem Blockbuster - aber mit John Travolta anstelle von Tom Hanks. Dem jungen John Travolta. Es

sieht wirklich täuschend echt aus, ist aber alles im Computer entstanden. Ausnahmslos. Und wer glaubt, das ließe sich nicht wiederholen: Es gibt ein zweites Video mit Will Smith in der Hauptrolle von "The Maxtrix" - anstelle von Keanu Reeves. Oder Tom Selleck in"Indianer Jones" anstelle von Harrison Ford.

https://www.youtube.com/watch?time\_continue=98&v=6sUO2pgWAGc&feature=emb\_title

#### **Schauspieler ersetzen? Heute kein Problem mehr**

Natürlich bleiben noch Lücken. Das feine Spiel eines wirklich guten Schauspielers lässt sich nicht einfach so mit Hilfe von KI erzeugen. Das können nur Schauspieler aus Fleisch und Blut. Selbst wenn sich die KI bemüht, die Gesichtszüge von Hanks auf Travolta zu übertragen, so ist es nicht dasselbe. Jede/r Schauspieler/in hat seine/ihre Eigenheiten, die sie so einzigartig machen.

Die neuen Möglichkeiten sind am Ende nicht dazu geeignet, Schauspieler/innen arbeitslos zu machen. Sie können in ganz bestimmten Situationen eingesetzt werden, etwa, um längst verstorbene Personen wieder auferstehen zu lassen. Oder um besondere Effekte zu erreichen.

Wirklich beeindruckend - aber auch beängstigend. Denn wenn solche Werkzeuge in falsche Hände geraten, lässt sich die Technologie mühelos missbrauchen. Etwa, um falsche "Beweise" vorzulegen. Wir sind gut beraten, immer weniger zu glauben, ob bei Fotos, Audios oder Videos.

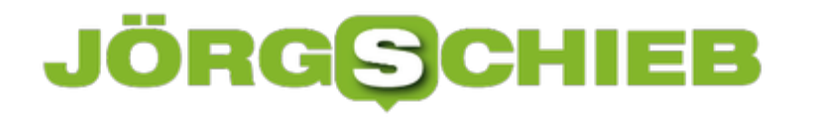

#### **Überwachung: Was kommt nach dem "Privacy Shield"?**

Wenn Daten von Europa nach USA transferiert werden, ist das nur unter Einhaltung bestimmter Regeln erlaubt. Diese Regeln nennen sich "Privacy Shield" und legen fest, wie die Daten in den USA zu schützen sind. Der EuGH hat den Privacy Shield jetzt gekippt - weil die Daten laut Richterinnen und Richtern in den USA unzureichend geschützt sind.

Es gibt Regeln, Verordnungen und erst recht Vereinbarungen, von denen bekommt der Normalbürger nicht viel mit. So ist das zum Beispiel mit dem "Privacy Shield". Eine Vereinbarung zwischen der EU und den USA, die es bereits seit einigen Jahren gibt - aber ihren Namen wirklich nicht verdient. Denn die Vereinbarung schützt die wirtschaftlichen Interessen der Unternehmen, nicht aber unsere Privatsphäre.

#### **Eigentlich eine Groteske**

Was die EU und USA vereinbart haben, kommt einer Groteske gleich. Denn eigentlich hatte der Europäische Gerichtshof (EuGH) bereits 2015 unmissverständlich klar gemacht: Wenn persönliche Daten von EU-Bürgern in die USA transferiert werden, darf das nur geschehen, wenn sie dort "angemessen" geschützt sind. Und angemessen bedeutet: im Grunde so wie hier.

Nur haben die USA ein Problem: Geheimdienste wie die NSA greifen alles ab, was sie interessiert. Eine Art anlasslose Massenüberwachung - nichts anderes ist das. Mit den strengeren Datenschutzregeln in der EU ist das nicht vereinbar.

**schieb.de** News von Jörg Schieb. https://www.schieb.de

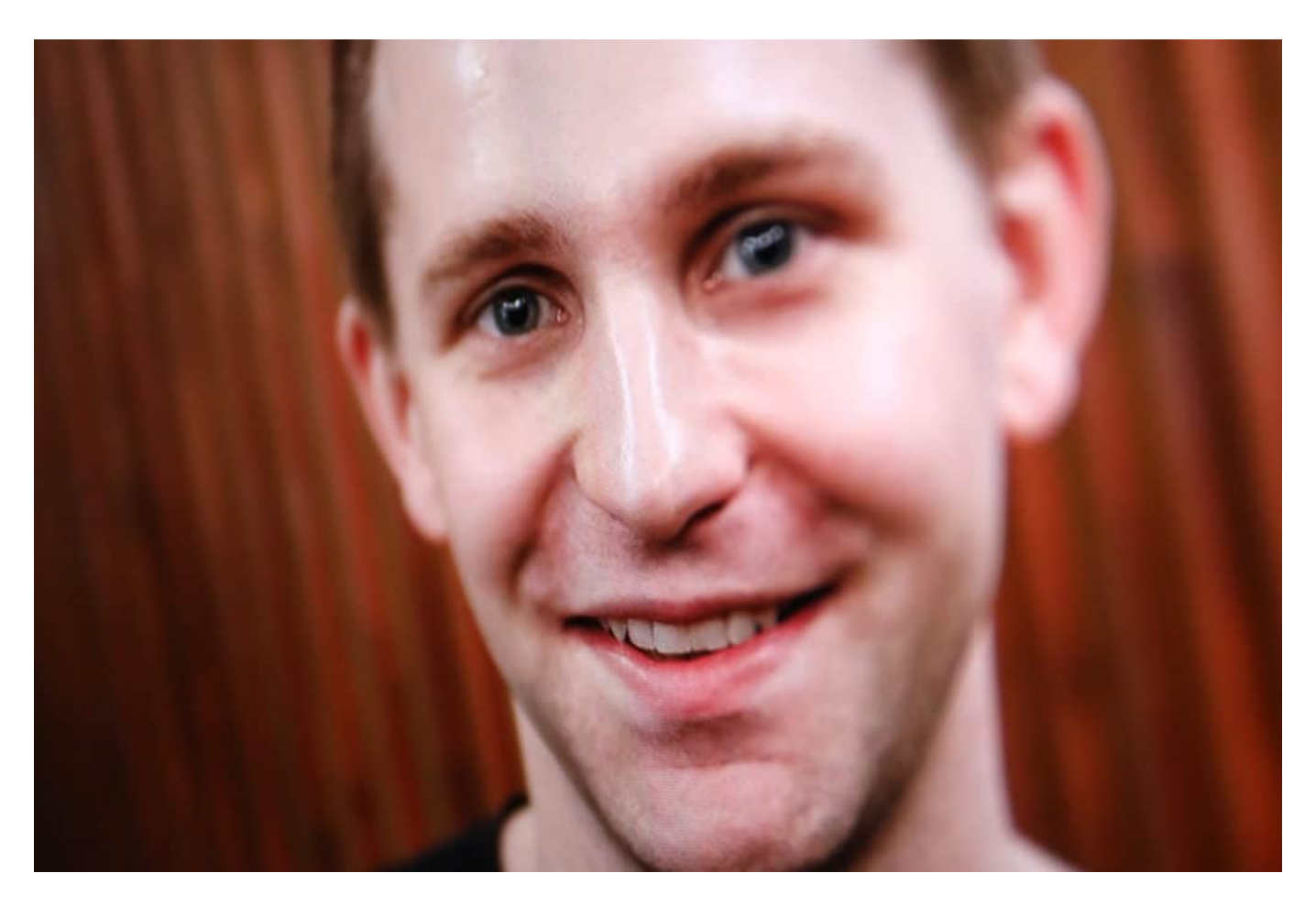

#### **Schuld ist das System Massenüberwachung**

Trotzdem hat die EU-Kommission nach dem vom EuGH aufgehobenen "Safe Harbor Abkommen" zwischen EU und USA nur einige Details geändert. In "geänderter Verpackung und mit neuem Logo und Claim", schreiben die Autoren von netzpolitik.org. Und sich mit einigen schwammigen Versprechen zufrieden gegeben, die Massenüberwachung einzuschränken. Kontrollieren lässt sich das nicht. Trotzdem hat die EU-Kommission die Vereinbarung unterschrieben - was völlig verantwortungslos ist.

Nun hat der EuGH auch die zweite Vereinbarung für nichtig erklärt. Zu verdanken ist das nicht etwa Politikern, die sich für unsere Interessen einsetzen, sondern Max Schrems. Der österreichische Datenschützer (und Jurist) kümmert sich seit beinahe zehn Jahren um solche Themen - und kämpft dafür, die Macht von Facebook und Co. zu beschränken.

Etwas, das eigentlich Aufgabe der Politik sein sollte. Aber die lässt nicht nur zu, dass diese Unternehmen in der EU kaum Steuern zahlen, sondern auch, dass die Daten europäischer Bürger unzureichend geschützt in die USA abwandern - und dort ausgeschlachtet werden.

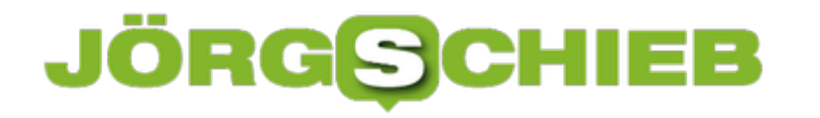

#### **Wenn das iPad am Mac nicht synchronisiert**

Sie haben ein neues iPad und wollen es an Ihrem Mac einrichten. Vielleicht nutzen Sie die mobile Variante und lassen erst einmal das Backup aus iCloud einspielen. Als letzten Schritt gehen wollen Sie die Musik aus der App Musik (ehemals iTunes) synchronisieren... und Ihr Mac sieht das iPad gar nicht erst. So etwas passiert meist, wenn Sie gar keine Zeit haben, darum hier schnelle Lösungsansätze!

Als erstes sollten Sie natürlich einmal überprüfen, ob das Sync-Kabel richtig drin steckt und noch in Ordnung ist. Tauschen Sie es einmal. Auch ein Neustart kann helfen. Wenn Sie einen Hib verwenden, dann stecken Sie das Kabel auch einmal direkt in den Mac. Wenn das alles nichts hilft, dann gibt es noch eine Möglichkeit, bevor Sie das iPad komplett zurücksetzen oder gar zur Reparatur einsenden:

Die Synchronisation zwischen iOS und dem Mac erfordert ein Vertrauensverhältnis zwischen beiden Geräten. Normalerweise fragt macOS dieses beim ersten Anschluss auf iOS- und macOS-Gerät ab.

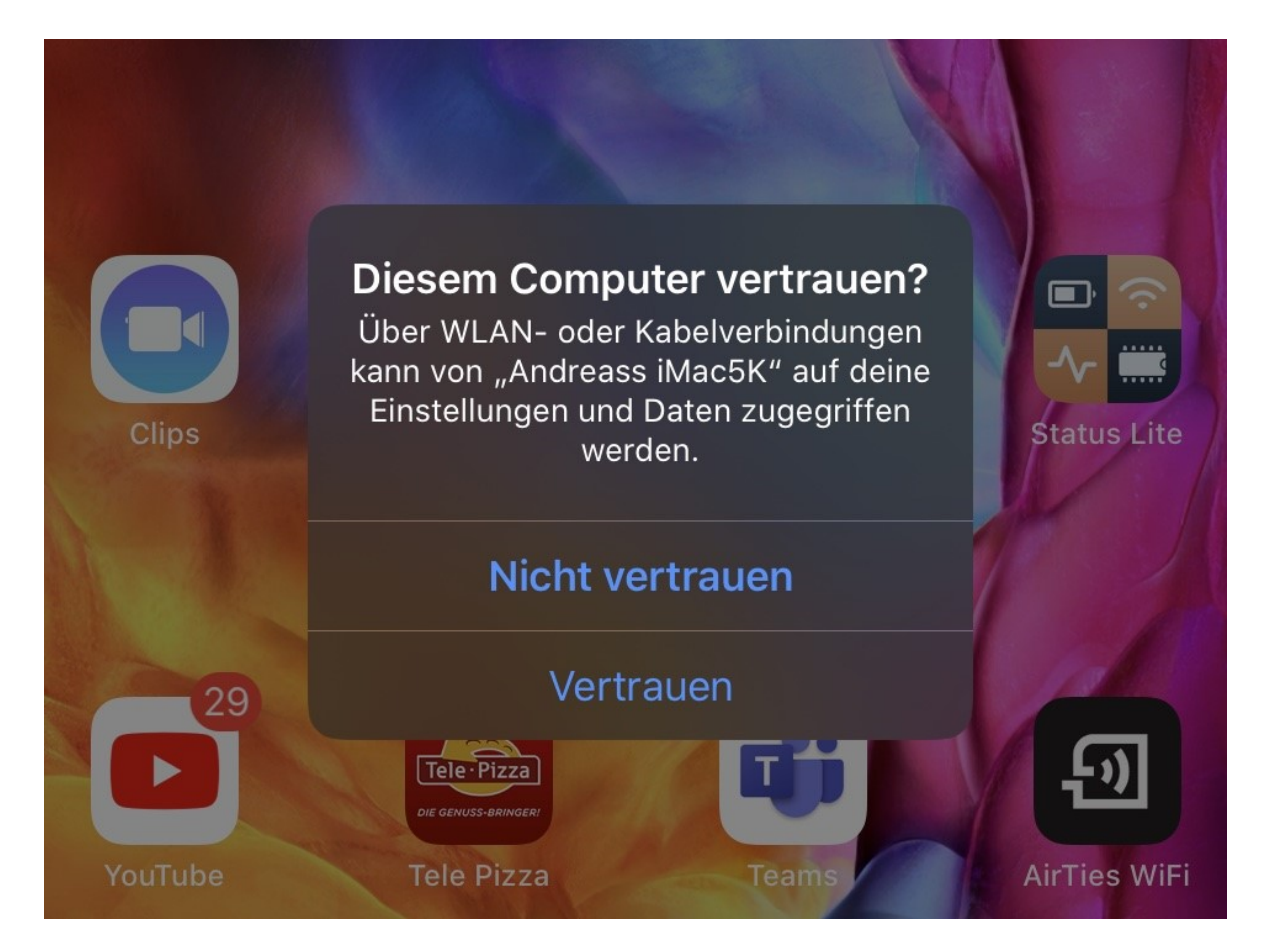

Seit dem Wechsel von iTunes zu Musik mit macOS Catalina übernimmt der Finder diese Funktion. Und das läuft nicht immer sauber. Das iOS-Gerät wird nach dem Anschluss unter **Orte** im Finder angezeigt. Klicken Sie es einmal an, dann fragt der Finder, ob Sie dem Gerät

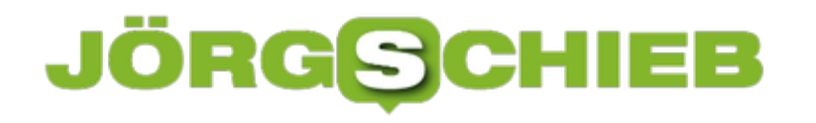

vertrauen wollen. Bestätigen Sie dies, dann ist es für Musik/iTunes verfügbar und kann synchronisiert werden.

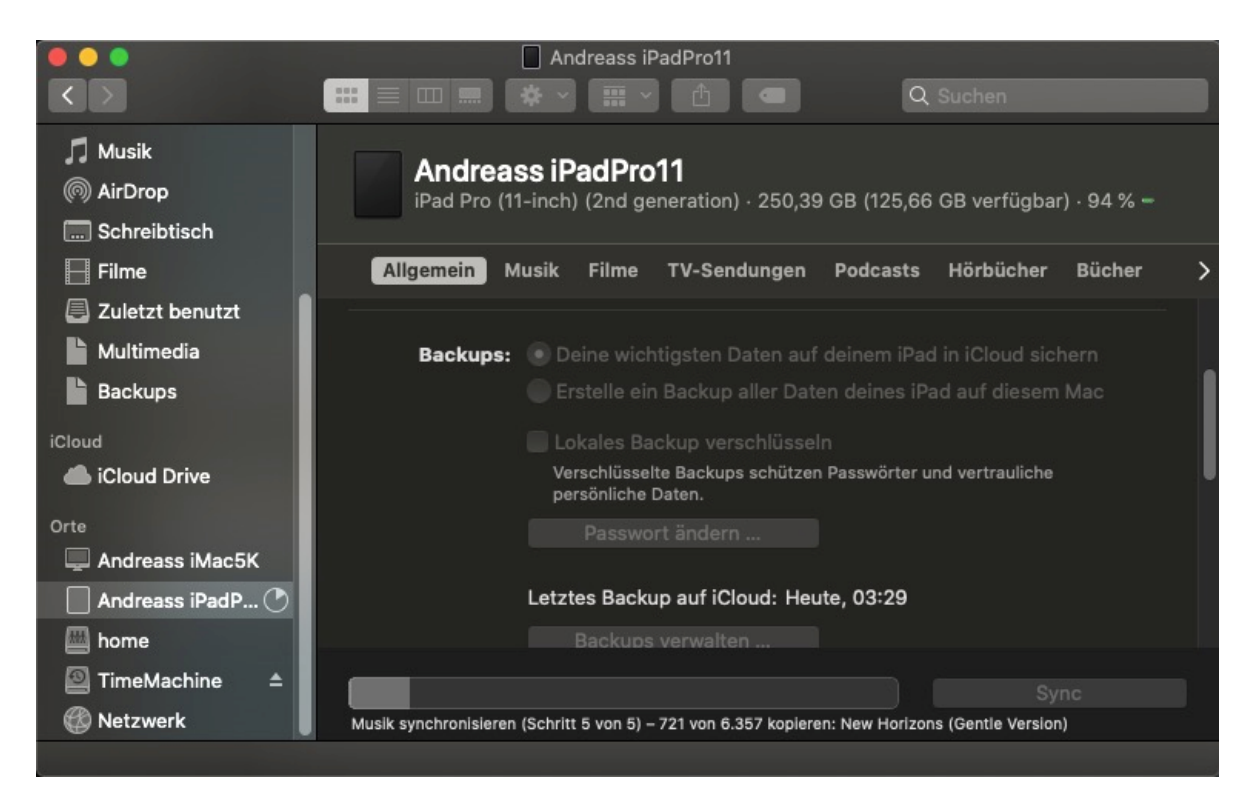

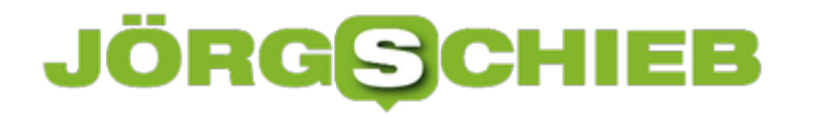

#### **Im Ausland Surfen: Roaming einschalten unter Android**

Bestimmte Dinge machen Sie einmal und dann nie wieder. Wenn Sie dann ein neues Mobiltelefon bekommen, dann setzen Sie einige Dinge als gegeben voraus. Allerdings funktionieren sie nicht, wenn Sie sie nicht manuell eingerichtet haben. So beispielsweise das Roaming im Internet im Ausland, also die Nutzung Ihres Datentarifes zum Surfen. Die Einstellungen sind aber schnell gemacht.

Der lange Jahre nötige Erwerb von Auslands-Datenvolumen ist Geschichte: Seit Mitte 2017 ist es eine EU-Vorgabe, dass das Roaming in den Europäischen Netzen der Mobilfunkbetreiber erst einmal nichts kosten darf. Einzig das zur Verfügung stehende Datenvolumen ist gegebenenfalls limitiert. Die Telefone allerdings sind ab Werk immer noch so eingestellt, als wäre das nicht der Fall: Buchen Sie sich in ein ausländisches Netz ein, dann verweigert das Smartphone erst einmal die Datenverbindung.

Das können Sie in Android schnell ändern: Tippen Sie in den Einstellungen auf **Verbindungen**, dann auf **Mobile Netzwerke**.

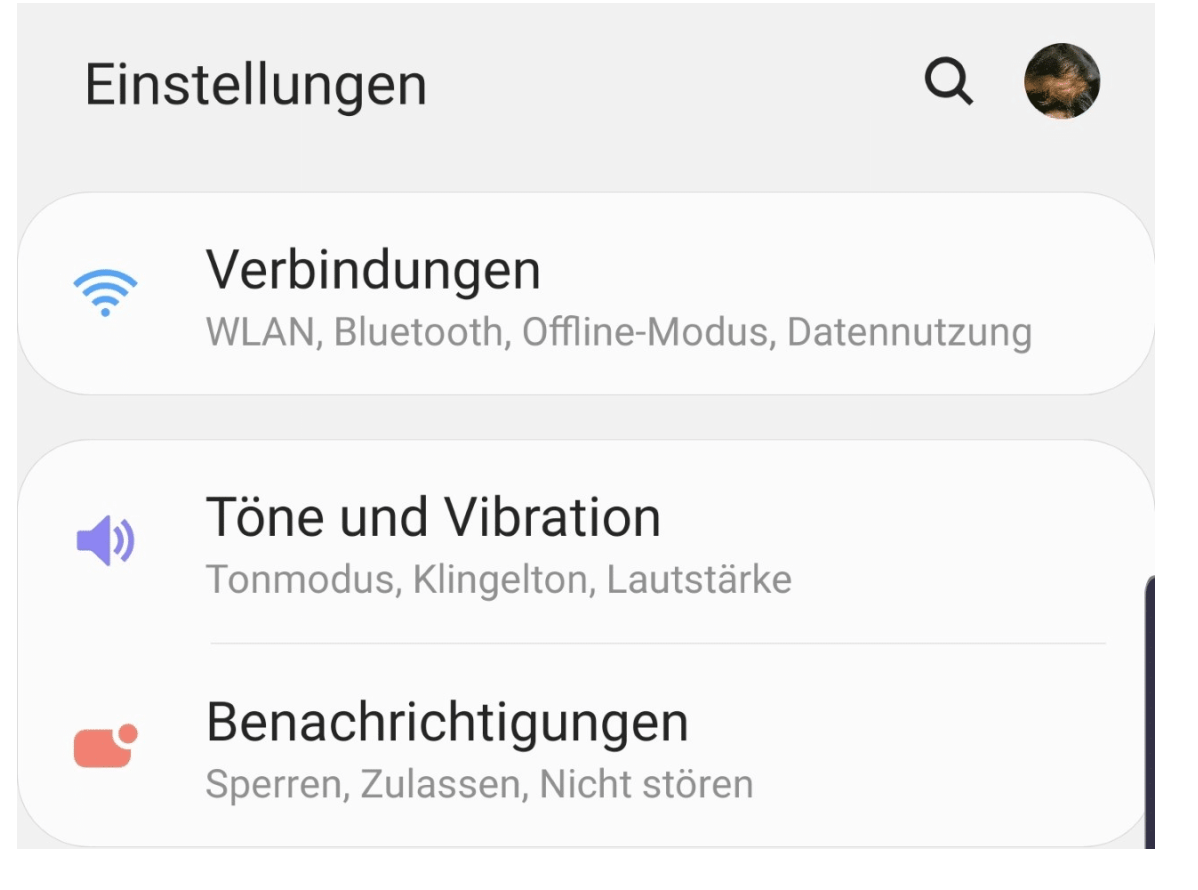

Schalten Sie dann die Option **Daten-Roaming** ein. Auf Grund der Vorgaben bekommen Sie beim Einbuchen in ein fremdes Netz eine SMS vom Netzbetreiber. Diese enthält die Kosten für das Surfen, die Telefonie und Kurznachrichten in diesem Netz.

#### IEB **JÖRG**

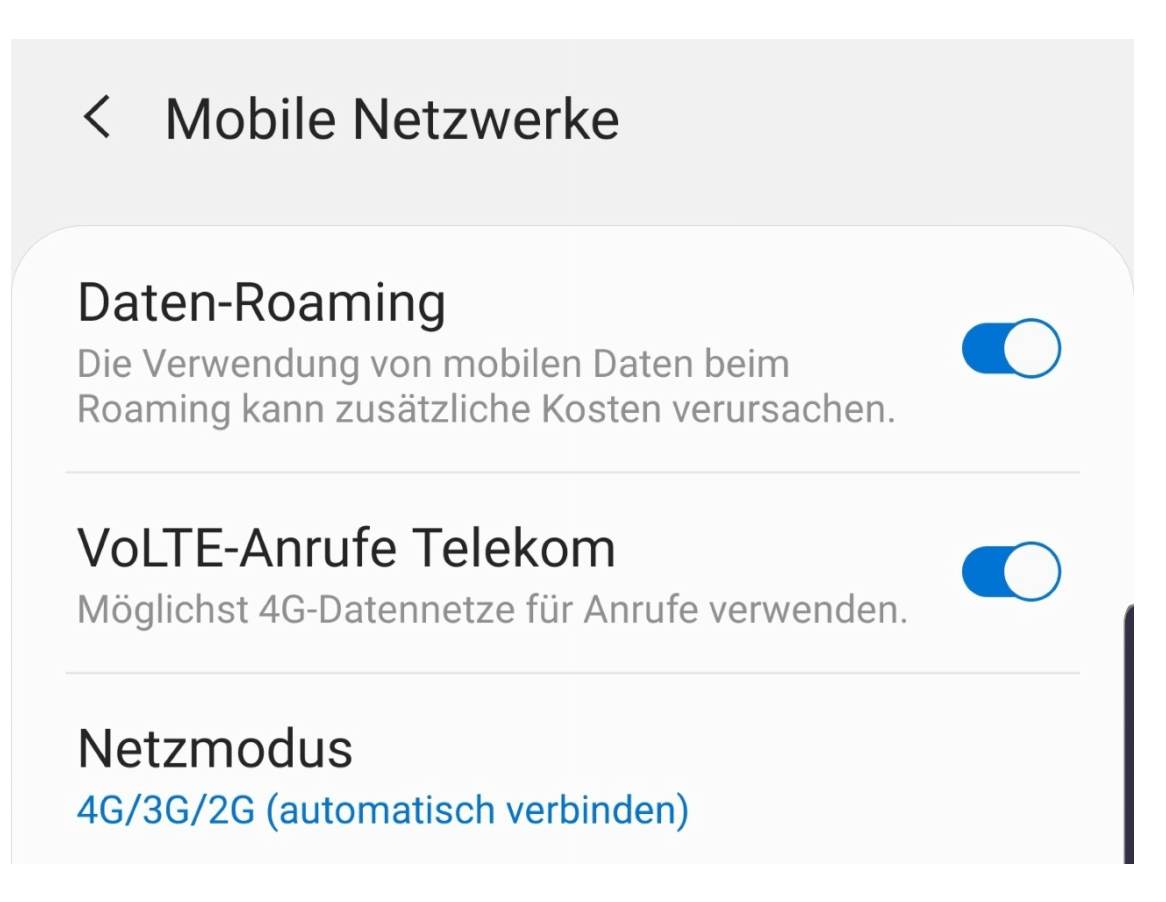

Fallen keine zusätzlichen Kosten an, dann müssen Sie nichts machen und können einfach weiterarbeiten. Befinden Sie sich in einem Netz, das nicht in Europa ist, dann müssen Sie vor der Datennutzung einen Pass erwerben, der ein bestimmtes Datenvolumen enthält. Vorher können Sie nicht Surfen, oder aber nur bis zu einer Kostengrenze von ca. EUR 60,-.

#### **Symbole bei Windows 10 verschieben**

Der Schreibtisch gibt Auskunft über die Arbeitsweise eines Menschen: Ist er voll und überhäuft, dann geht man davon aus, dass er chaotisch ist. Hat stattdessen jedes Element seinen festen Platz, dann wird der Besitzer wohl strukturiert und systematisch sein. Vollkommener Quatsch: Was nach Chaos aussieht, kann ein ausgeklügeltes System sein. Jeder sollte also seinen Schreibtisch so anordnen können, wie es ihm gefällt. Das gilt auch für Windows!

Windows 10 gibt die eine oder andere Einstellung vor. So können Sie beispielsweise Symbole auf dem Desktop bewegen, allerdings rutschen diese automatisch immer wieder in eine andere Position. So, als wären sie magnetisch vom Desktop angezogen. Das liegt daran, dass im Stanard ein Raster eingestellt ist, in das die Symbole eingeordnet werden. Nachdem Sie beim Verschieben die linke Maustaste losgelassen haben, rutscht das Symbol quasi in das nächste Kästchen dieses Rasters.

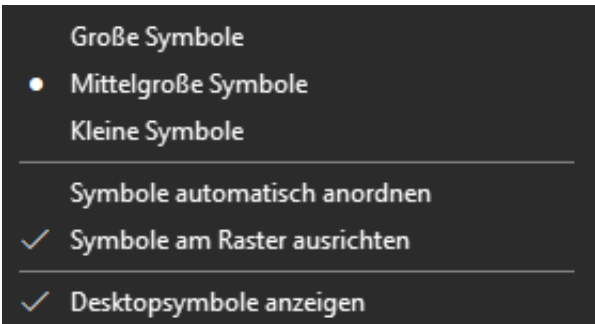

Um dies auszuschalten, klicken Sie mit der rechten Maustaste auf eine freie Position des Desktops, dann auf **Symbole am Raster ausrichten**. Wenn die diese Einstellung deaktivieren, dann können Sie die Symbole pixelgenau positionieren. Das sieht auf den ersten Blick unordentlicher aus. Allerdings können Sie das auch für Ordnung nutzen: Wenn Ihr Hintergrundbild bestimmte Zonen hat (beispielsweise den Kopf und die Pfoten eines Hundes), dann packen Sie einfach zusammenhängende Symbole dort hinein. Das hilft, sie später zu finden!